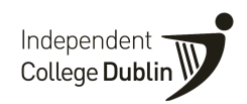

## **Agent Application System**

The agent access to the online application service allows agents to apply online on behalf of the students that they are representing.

The portal will also show an agent where all of their applications are in the application process, e.g. submitted, validated, offer sent, offer accepted etc.

1. **To start, use your login details to login [here](https://eu-quercus.elluciancloud.com/app/ic/f?p=1320) – we will send you your username and password.** 

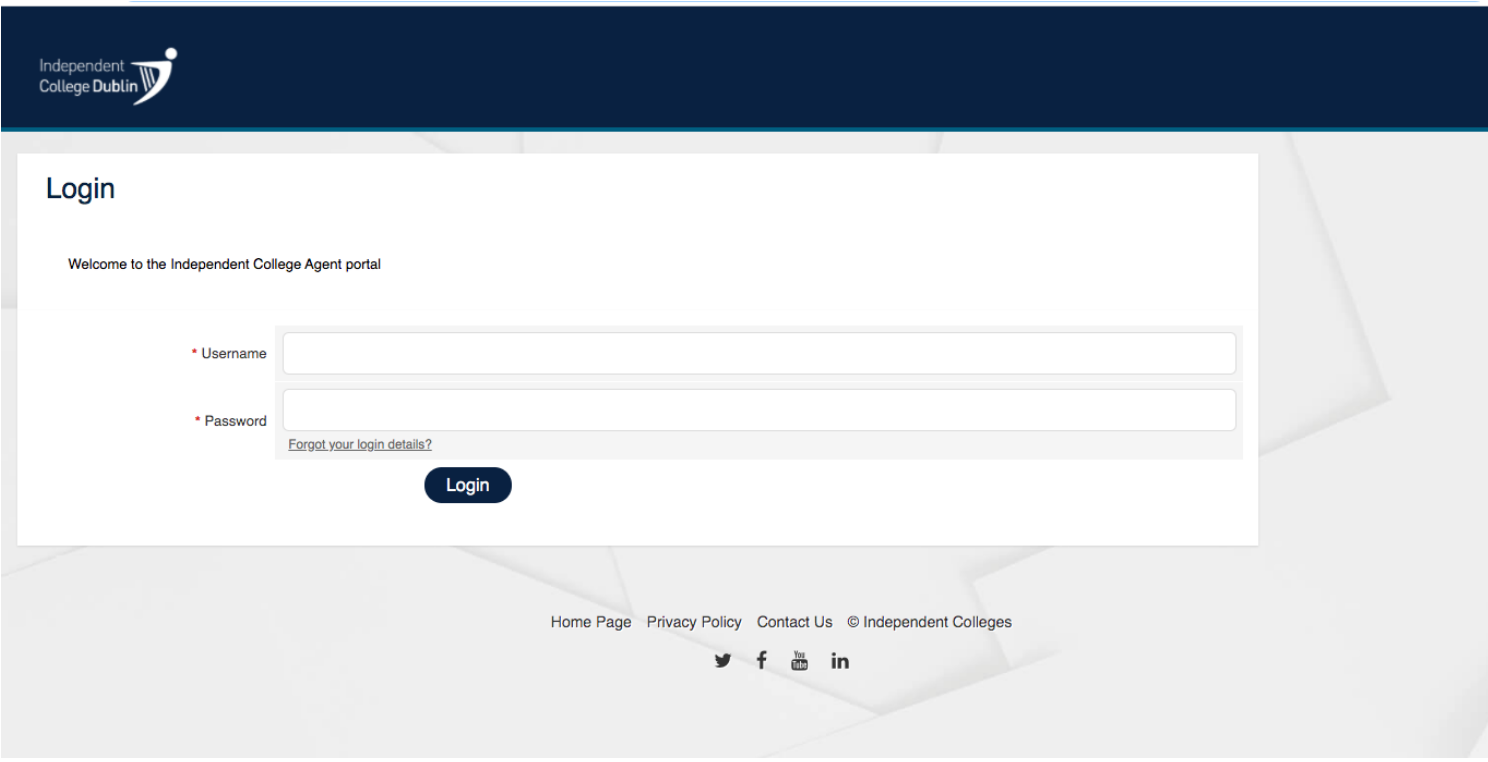

2. A dashboard with a summary of your applicants will appear as below once you log-in.

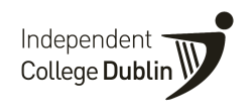

Click on any of the bars to continue to the application process.

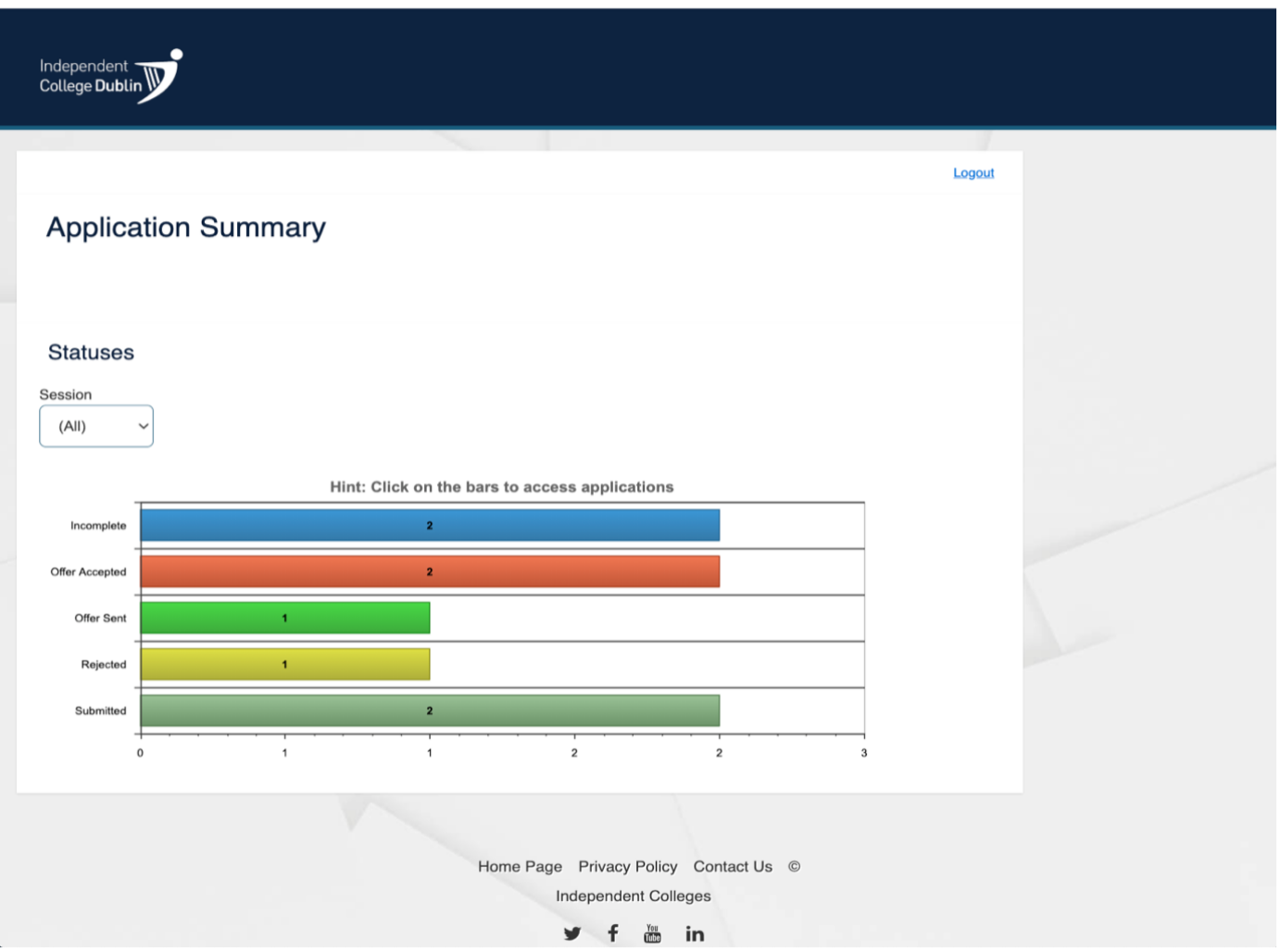

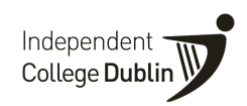

3. You will then be brought through to a summary of your applications in that status.

To enter a new application click '**Create New Application**' as per the screenshot below

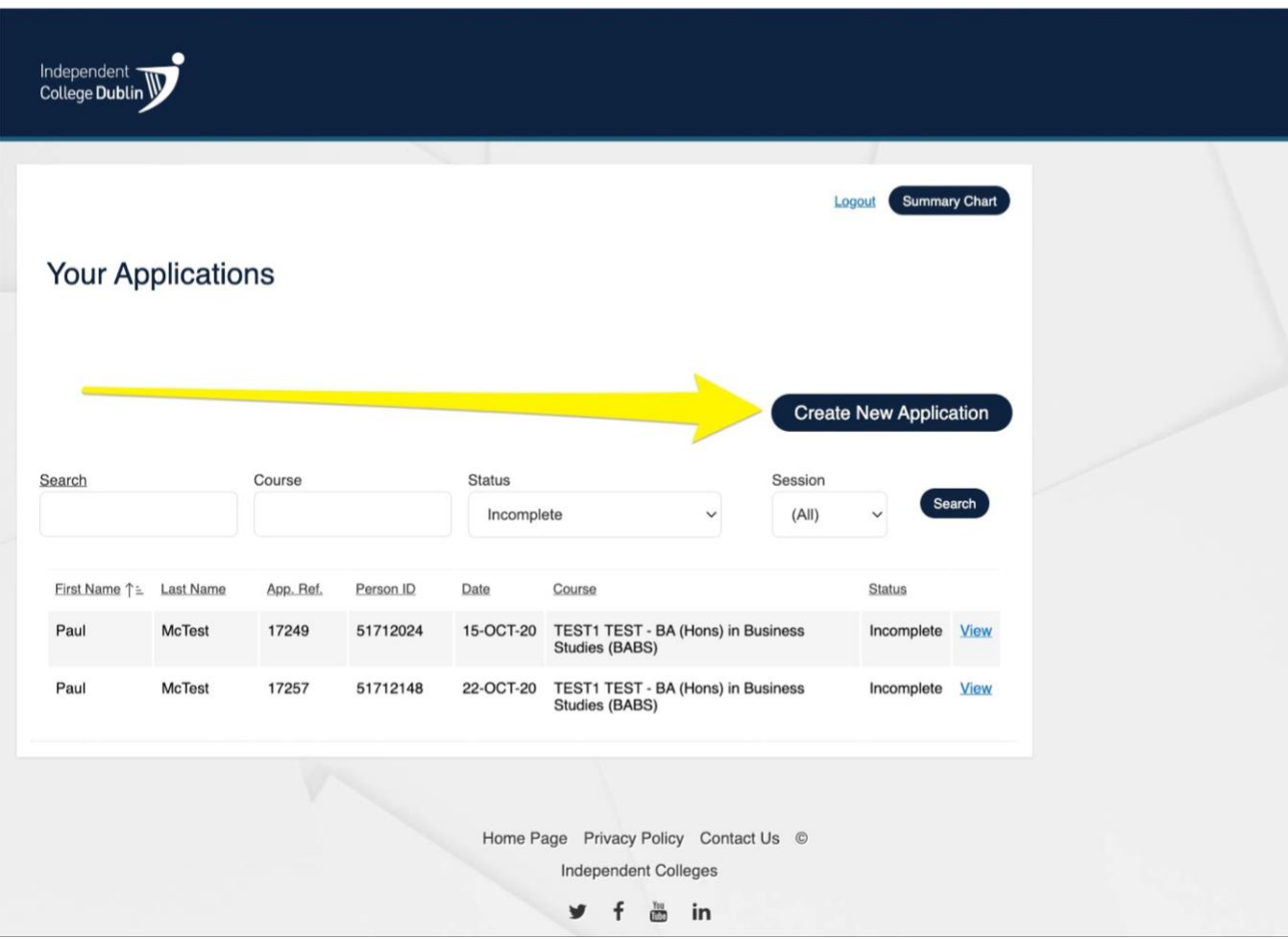

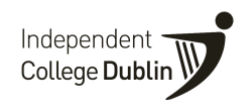

4. Next, click '**New Applicant'** or select an applicant that has already been created by your agency as per below.

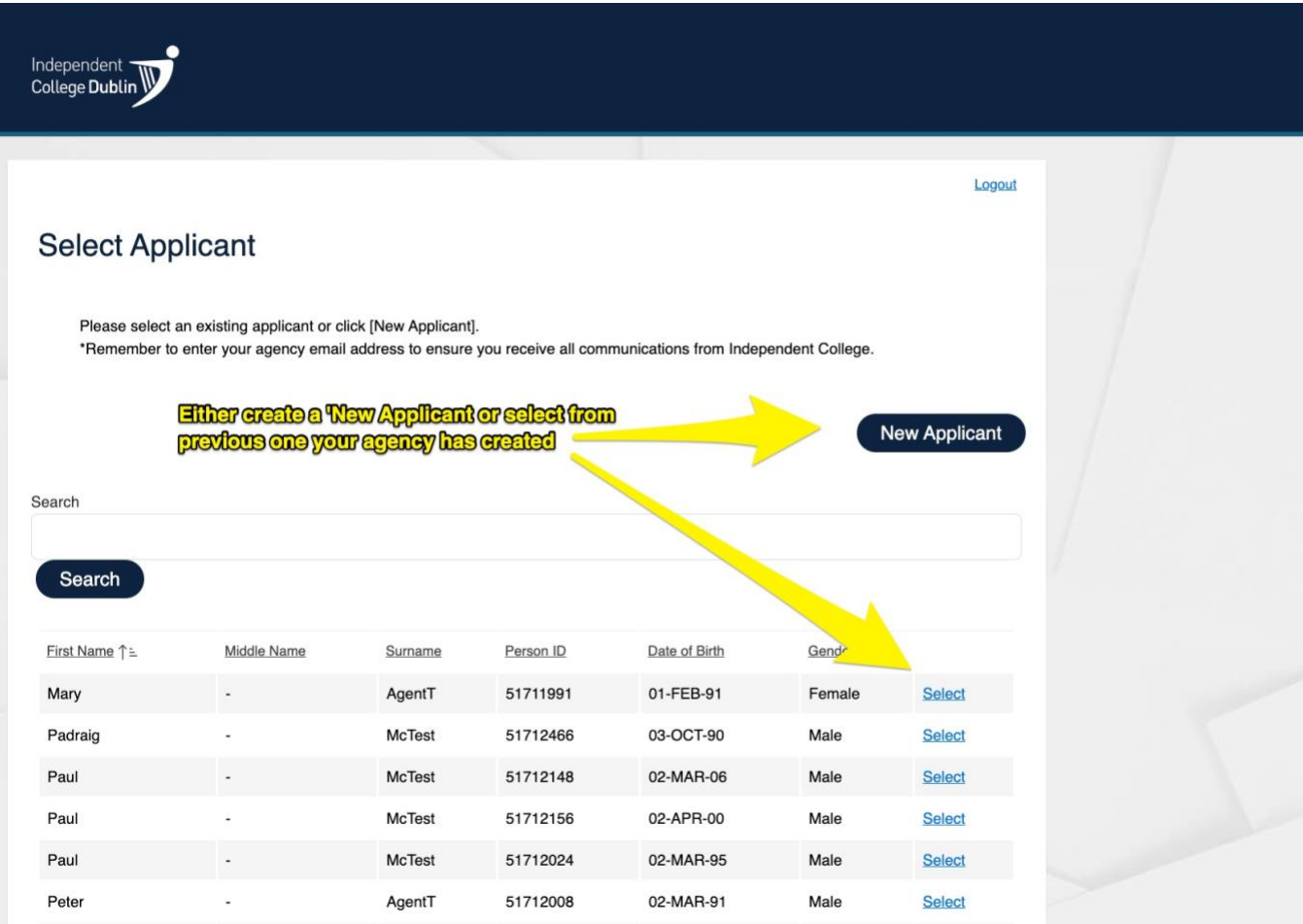

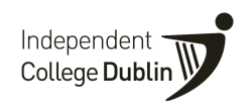

5. You will then be asked to **select a course**. Select your undergraduate or postgraduate course by clicking '**Search**' and select your applicant course by clicking '**Select**'

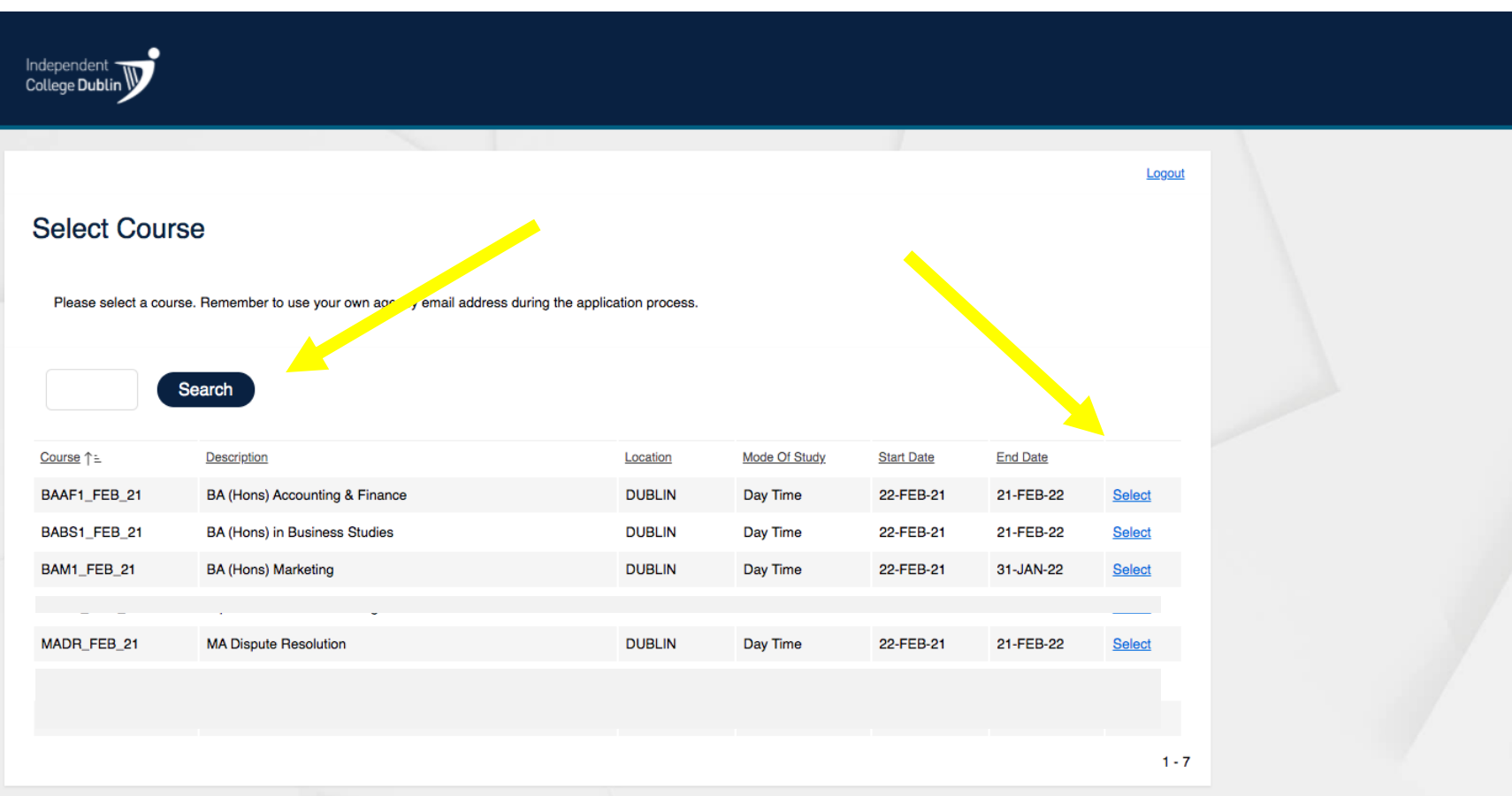

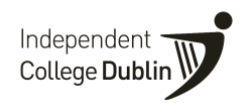

6. If you need to check that you have selected the correct course – the details are outlined in the top right circled in yellow.

Next you will be asked to input our applicant details. When you get to the email section of the application form please **use your agent email address.** This email address will receive all communications related to the application.

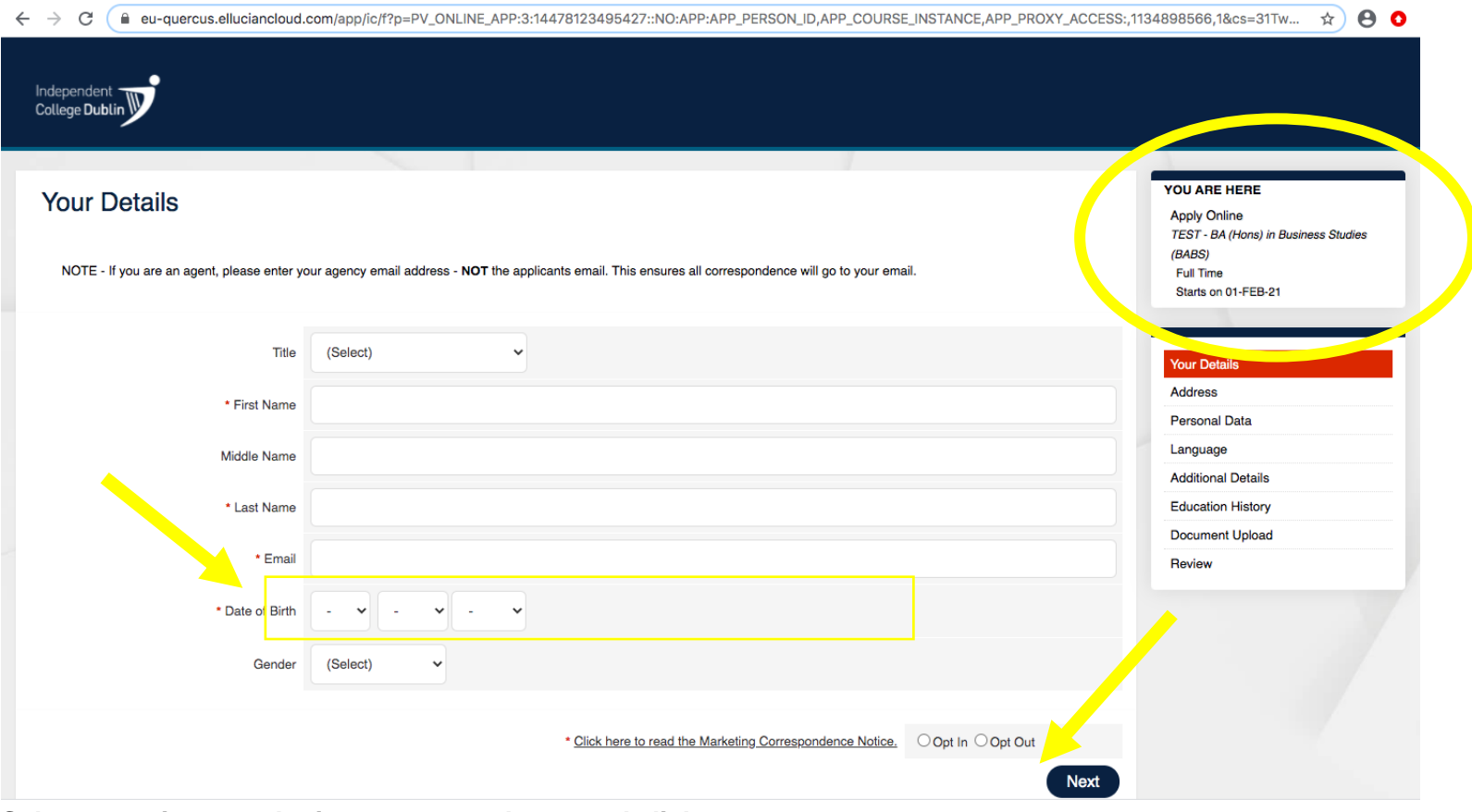

**Select – opt in to marketing correspondence and click next** 

7. Next you will enter your **applicant's address details**. At this stage you can select the next step in the application process or save

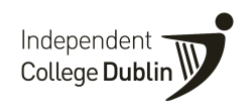

your details to complete the application at a later date. It will appear in the dashboard summary when you login again in the incomplete bar.

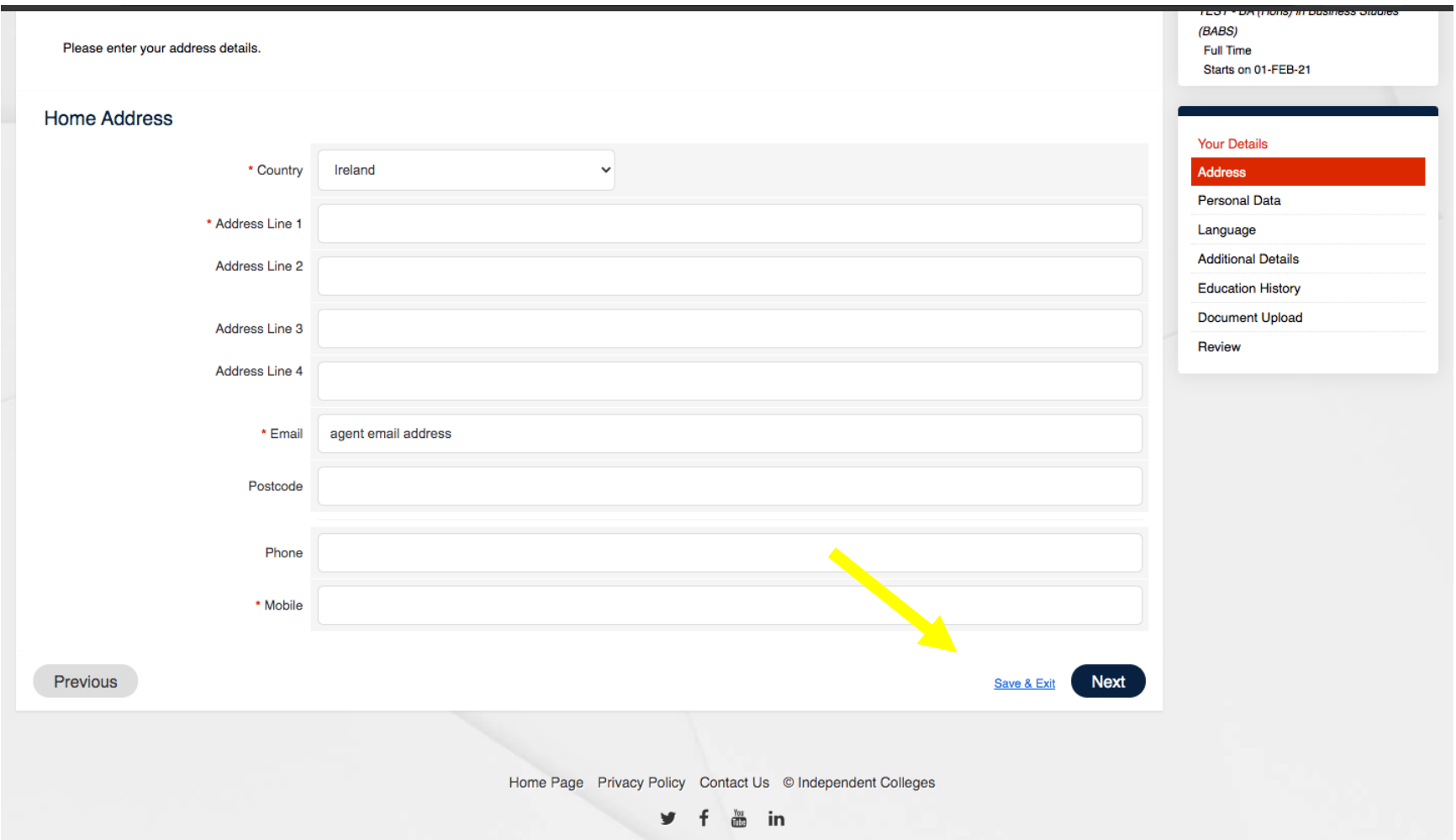

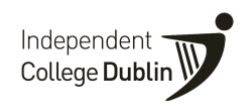

8. Next you will be asked to enter your applicants nationality. Select from the dropdown and press next.

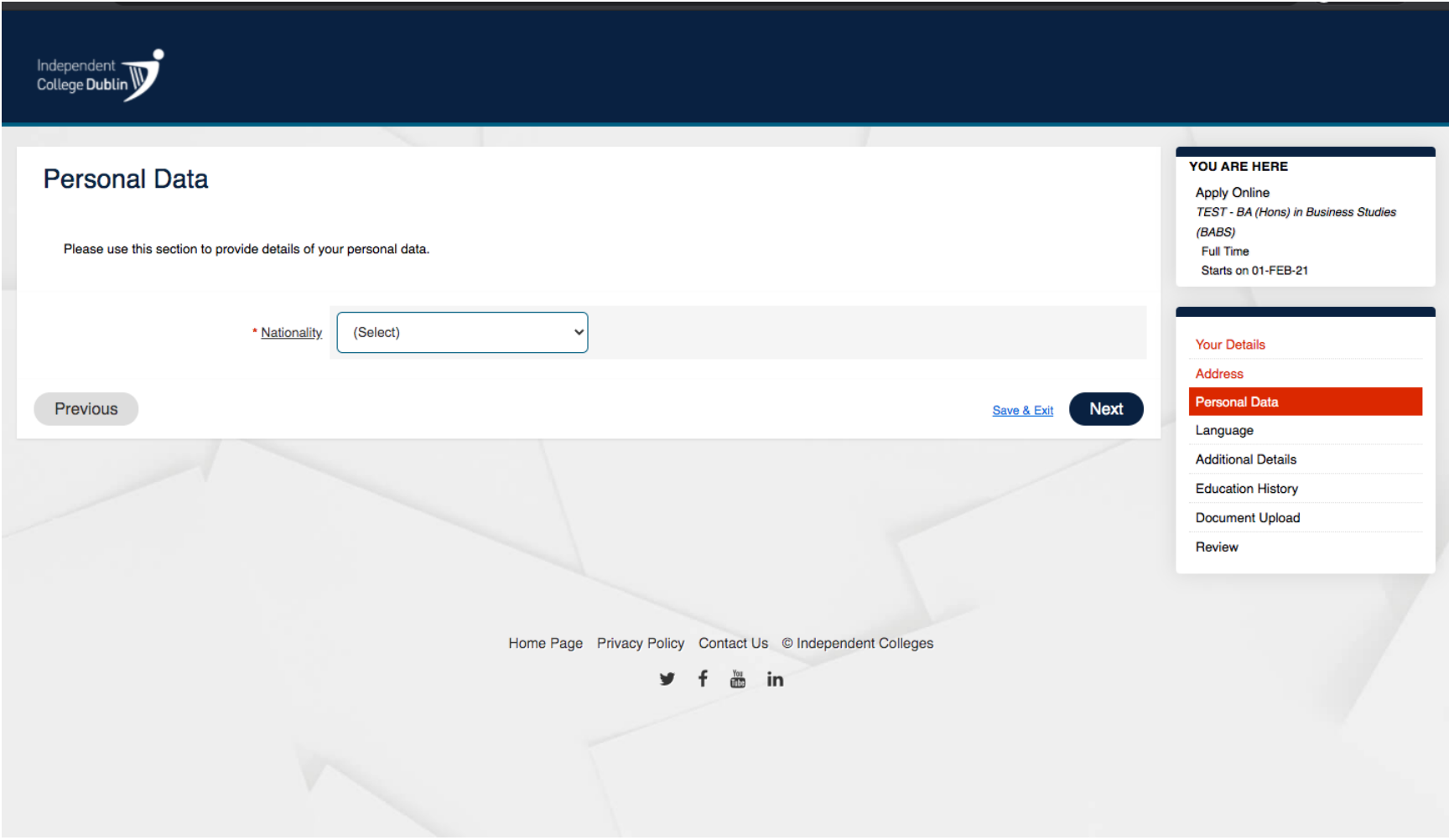

9. Next you will asked to enter your applicants English language proficiency. If you **select 'no'** you will be asked if you have an

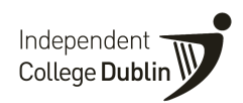

English Language qualification**. If your applicant does not have an English language qualification or you do not have the details of qualification please select 'no'.** 

If you have the details of the English language qualification select 'yes' and enter the details. Then select next.

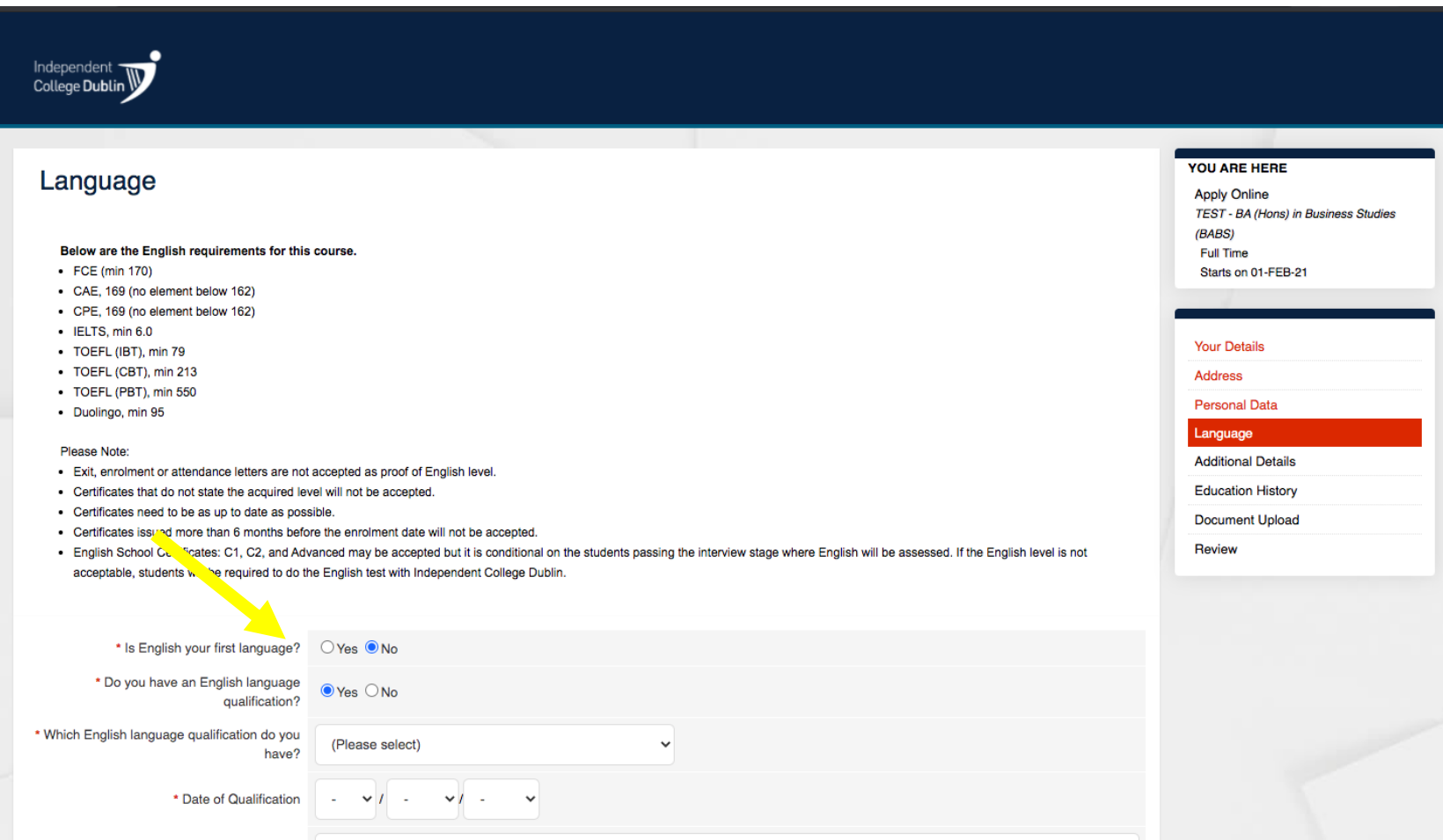

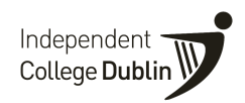

10. Next you will be asked to enter **your applicant's email address** and **passport number**. If you do not have these you can press save and exit your application until you have the details later.

**If you have the details ready enter the passport number and applicant's email address and press next.** 

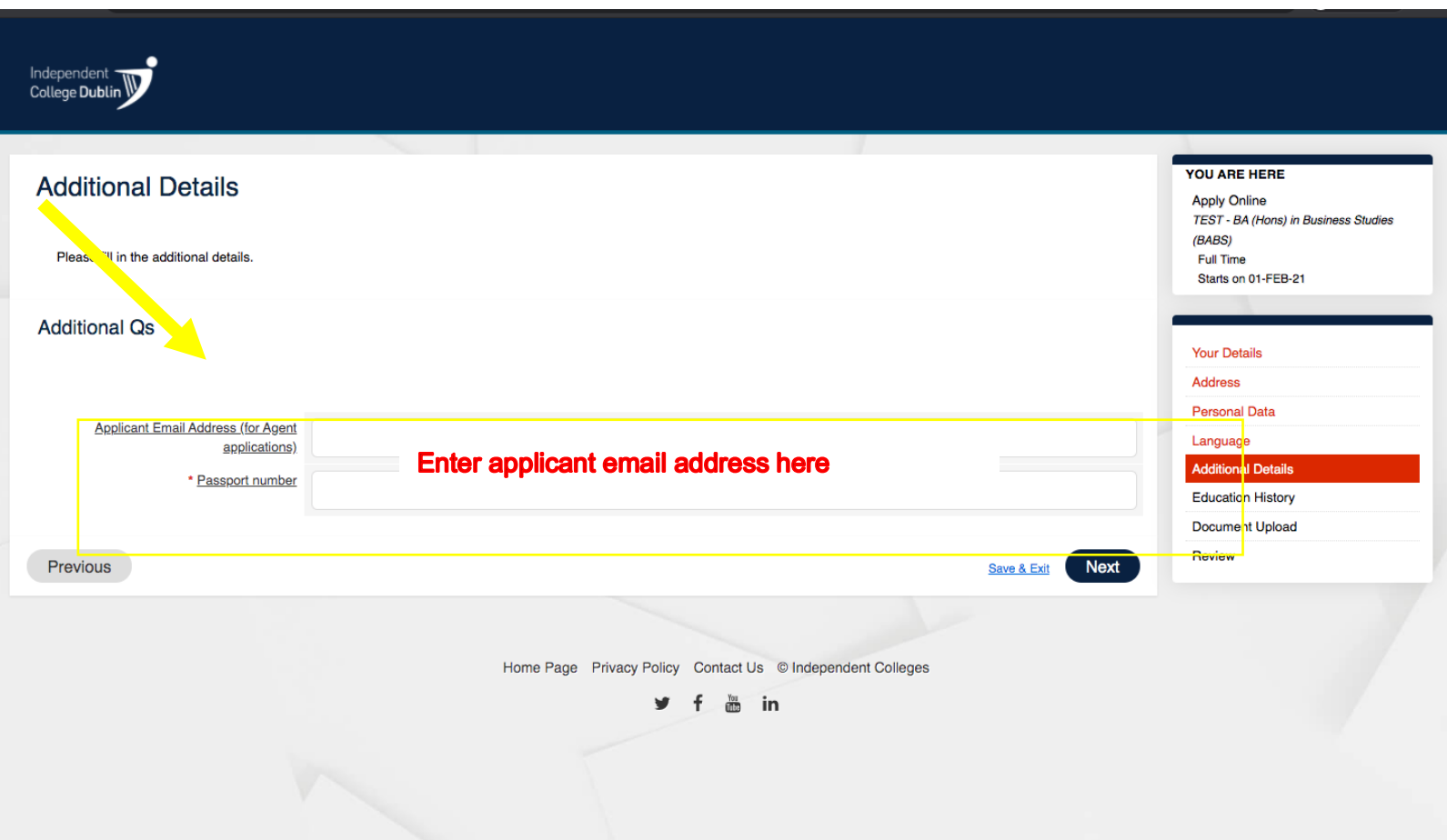

11. Next you will be asked to enter your applicants **Educational History**. You must have these details to complete the application. If

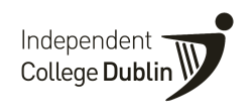

you do not have them you can save the application and exit to complete at a later date.

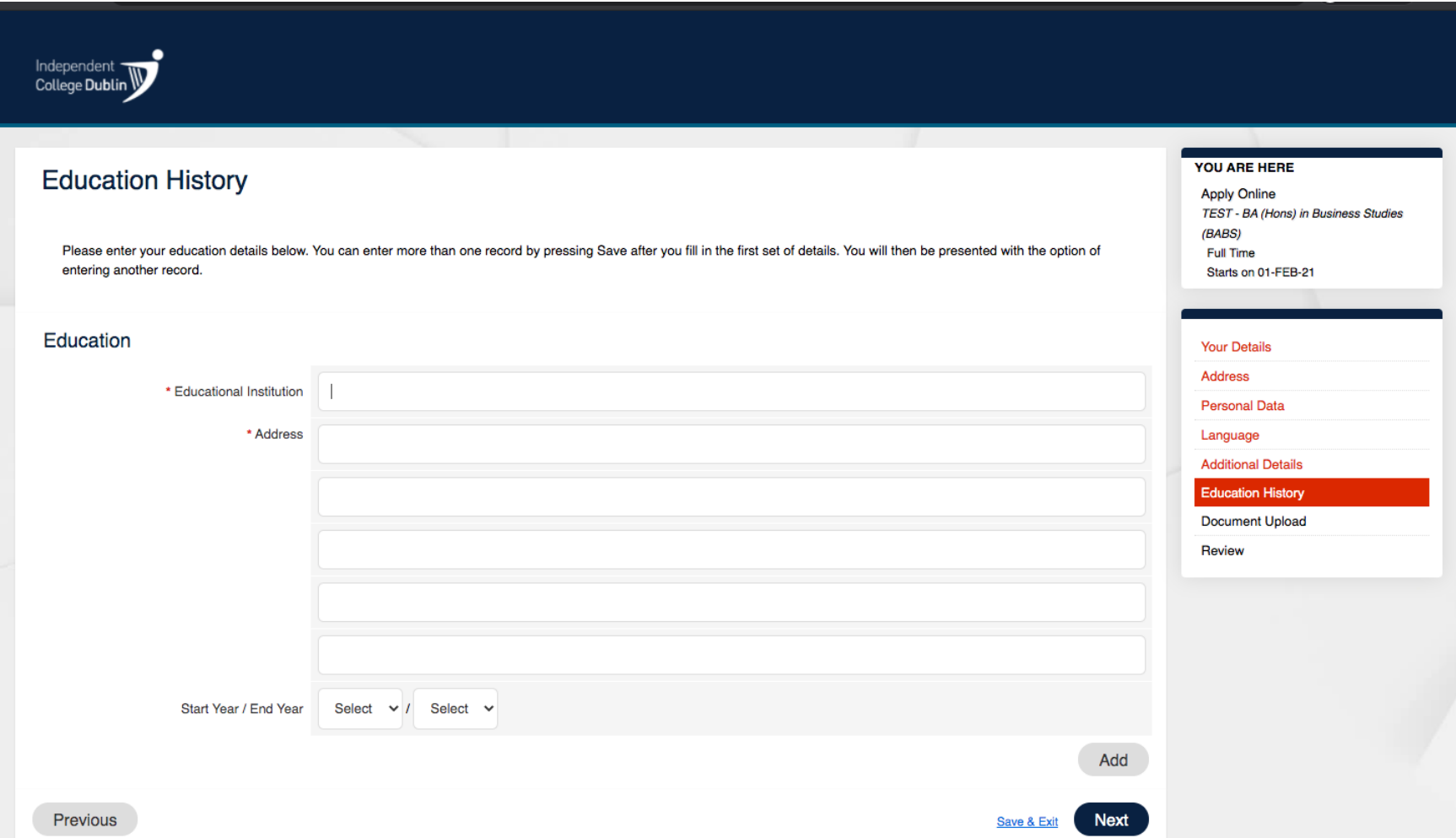

# 12. Next you will be asked to upload your **applicant's documents.** Such as **copy of passport, English Language Cert and**

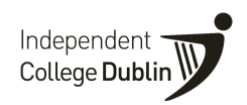

**Educational transcripts**. Please enter what you have and the if you are waiting for documents these can be sent at a later to admissions.

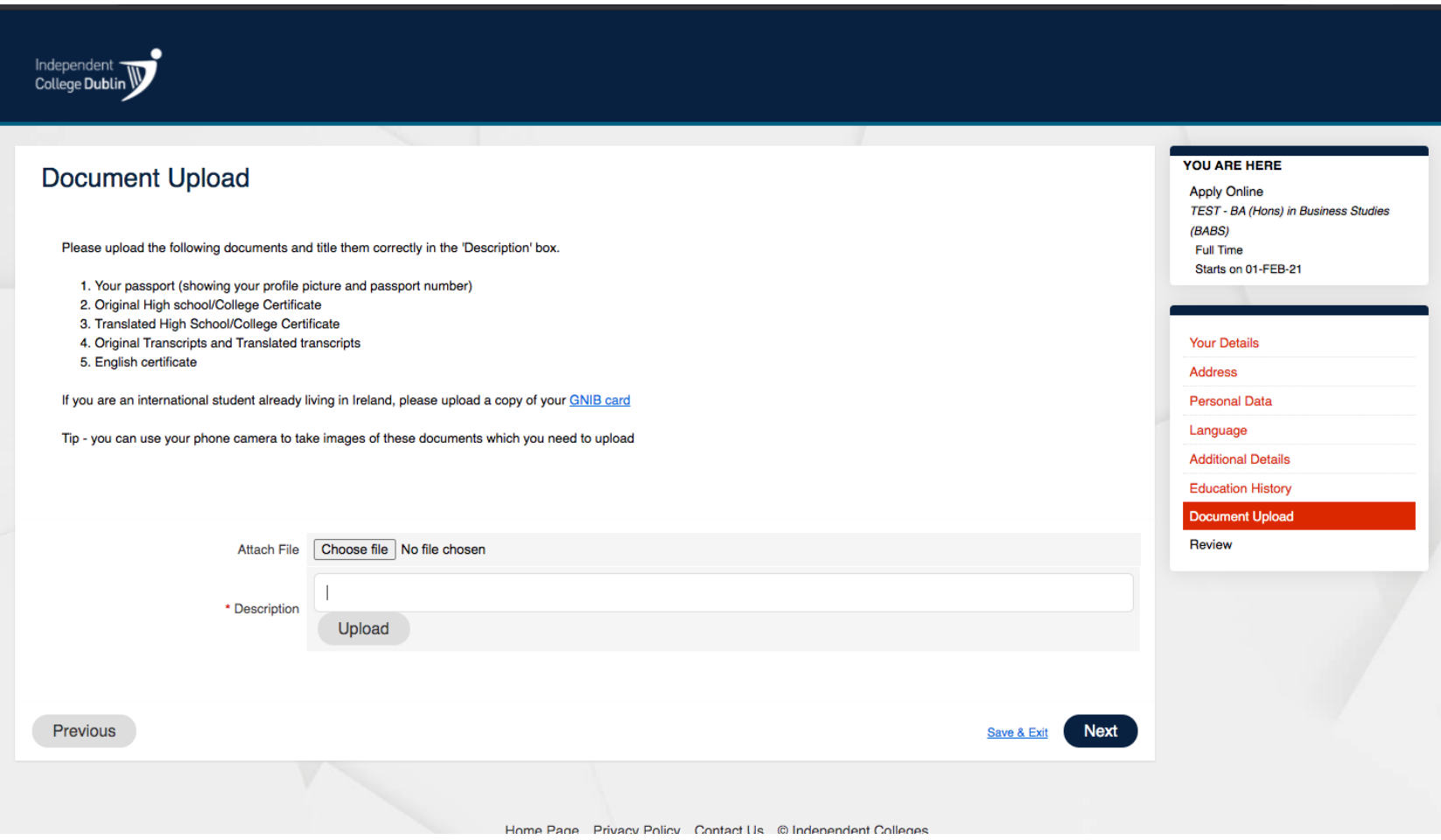

13. Next you will be asked to review your application. If you see a mistake you can press previous screen or back tab to amend.

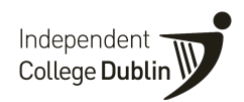

If you are happy with the details press **'Submit'**

**Please do not leave the application in the incomplete status if you are happy with your applicant and just waiting for one or two documents, these can be sent to our admissions team as soon as you have them.**

Your application in now complete. It will appear in your application summary dashboard in the submitted bar. You can click on this bar to view it. Our admissions team will then review your application and inform you of the next steps of the application process.

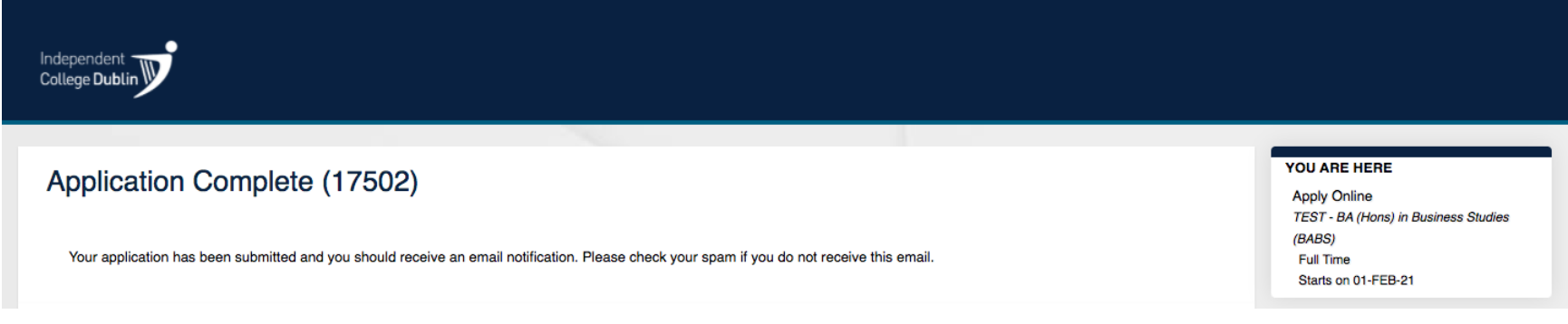

## **Agent FAQ's**

#### Q1. How do I submit an application?

A. Click the lin[k here](https://eu-quercus.elluciancloud.com/app/ic/f?p=1320:LOGIN::::APP::) or clink the link for the Agent Portal on the footer of our website. The admissions team will send you your username and initial password.

#### Q2. Can I cancel an application on the agent poral once it has been submitted?

A. No – please inform the admissions team or email admissions to request the removal of the application.

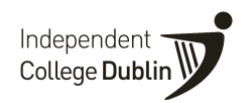

## Q3. What do the status bars mean on the dashboard? The dashboard shows an agent where all of their applications are in the application process, e.g.

INCOMPLETE (any documents missing) SUBMITTED (ALL documents including exam result/Certificate, etc waiting to book interview) VALIDATED (After applicant is interviewed and approved) OFFER SENT (POL issued) OFFER ACCEPTED (applicant accepts the offer and makes the payment at COE)

#### Q4. How do I provide additional documents such as university transcripts after submission?

A. Please email the remaining documents to the admissions tea[m admissions@independentcolleges.ie](mailto:admissions@independentcolleges.ie)

## Q5. How will I receive the Provisional Offer Letters (POL) and Confirmation of Enrolment Letter (COE)?

A. The POL and COE will be issued through Quercus and you will receive the email to the address associated with your account.

## Q6. How do I book an online English language exam?

A. For moment the admissions team will be in touch with a timetable for scheduling the exams.

## Q7. How do I book an online interview?

A. The admissions team will be in touch with a timetable for scheduling interviews.

## Q8. If my student changes their choice of course/intake, how to I transfer this with Independent Colleges?

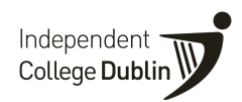

A. Please inform the admissions team as soon as possible and they will transfer the student. You can also click on the applicants name in your portal and add the new course to their record.

#### Q9. I am missing documents or my applicant does not have an English language proficiency result. What do I do?

- A. We will not be able to process the applicant through the new system unless an application has been submitted. If you are waiting on only one or two documents it is still fine to submit the application and send the outstanding documents as soon as you have them to [admissions@independentcolleges.ie.](mailto:admissions@independentcolleges.ie)
	- Please note that we will not be able to confirm a place on a course to an applicant unless we have received all outstanding documents.
	- You will be remined at Provisional Offer Letter stage to send through any outstanding documents.